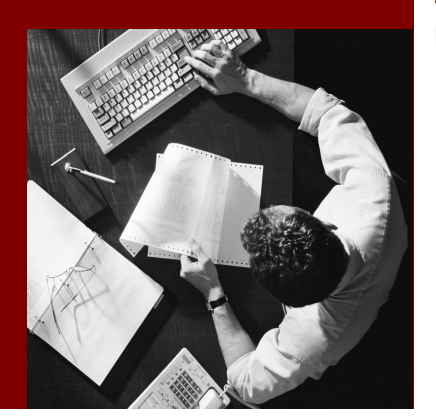

SAP Composite Application Framework

# Creating a Callable Object in Group: **User Management**

#### THE BEST-RUN BUSINESSES RUN SAP

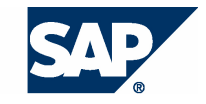

SAP AG Neurottstraße 16 69190 Walldorf Germany T +49/18 05/34 34 24 F +49/18 05/34 34 20 www.sap.com

© Copyright 2005 SAP AG. All rights reserved.

No part of this publication may be reproduced or transmitted in any form or for any purpose without the express permission of SAP AG. The information contained herein may be changed without prior notice.

Some software products marketed by SAP AG and its distributors contain proprietary software components of other software vendors.

Microsoft, Windows, Outlook, and PowerPoint are registered trademarks of Microsoft Corporation.

IBM, DB2, DB2 Universal Database, OS/2, Parallel Sysplex, MVS/ESA, AIX, S/390, AS/400, OS/390, OS/400, iSeries, pSeries, xSeries, zSeries, z/OS, AFP, Intelligent Miner, WebSphere, Netfinity, Tivoli, and Informix are trademarks or registered trademarks of IBM Corporation in the United States and/or other countries.

Oracle is a registered trademark of Oracle Corporation.

UNIX, X/Open, OSF/1, and Motif are registered trademarks of the Open Group.

Citrix, ICA, Program Neighborhood, MetaFrame, WinFrame, VideoFrame, and MultiWin are trademarks or registered trademarks of Citrix Systems, Inc.

HTML, XML, XHTML and W3C are trademarks or registered trademarks of W3C® , World Wide Web Consortium, Massachusetts Institute of Technology.

Java is a registered trademark of Sun Microsystems, Inc.

JavaScript is a registered trademark of Sun Microsystems, Inc., used under license for technology invented and implemented by Netscape.

MaxDB is a trademark of MySQL AB, Sweden.

SAP, R/3, mySAP, mySAP.com, xApps, xApp, SAP NetWeaver, and other SAP products and services mentioned herein as well as their respective logos are trademarks or registered trademarks of SAP AG in Germany and in several other countries all over the world. All other product and service names mentioned are the trademarks of their respective companies. Data contained in this document serves informational purposes only. National product specifications may vary.

These materials are subject to change without notice. These materials are provided by SAP AG and its affiliated companies ("SAP Group") for informational purposes only, without representation or warranty of any kind, and SAP Group shall not be liable for errors or omissions with respect to the materials. The only warranties for SAP Group products and services are those that are set forth in the express warranty statements accompanying such products and services, if any. Nothing herein should be construed as constituting an additional warranty.

#### **Disclaimer**

Some components of this product are based on Java™. Any code change in these components may cause unpredictable and severe malfunctions and is therefore expressively prohibited, as is any decompilation of these components.

Any Java™ Source Code delivered with this product is only to be used by SAP's Support Services and may not be modified or altered in any way.

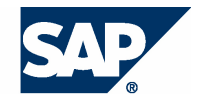

#### **Typographic Conventions better and respect**

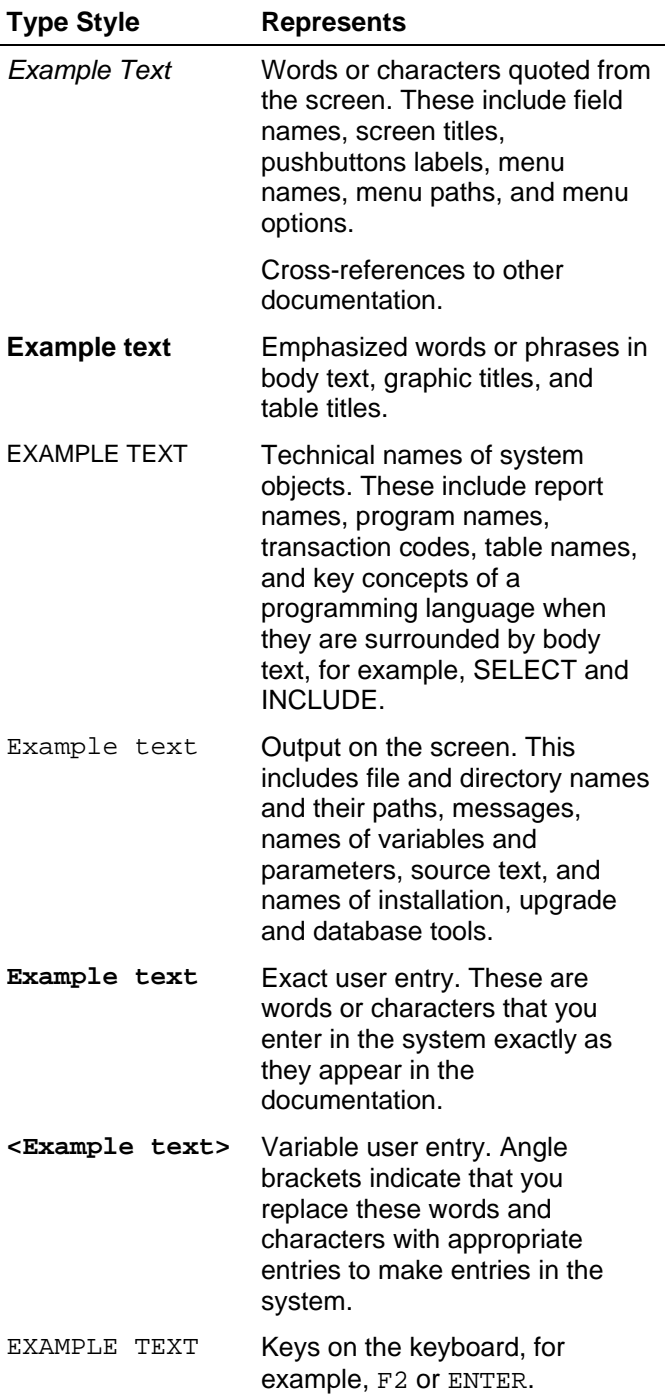

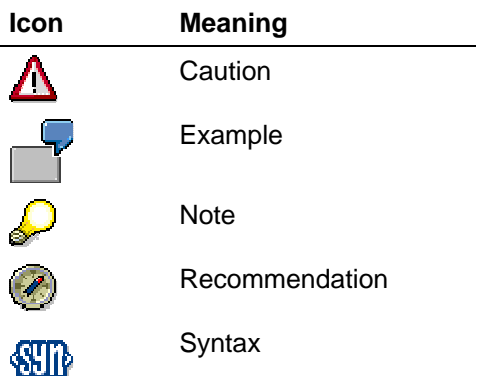

#### **Contents**

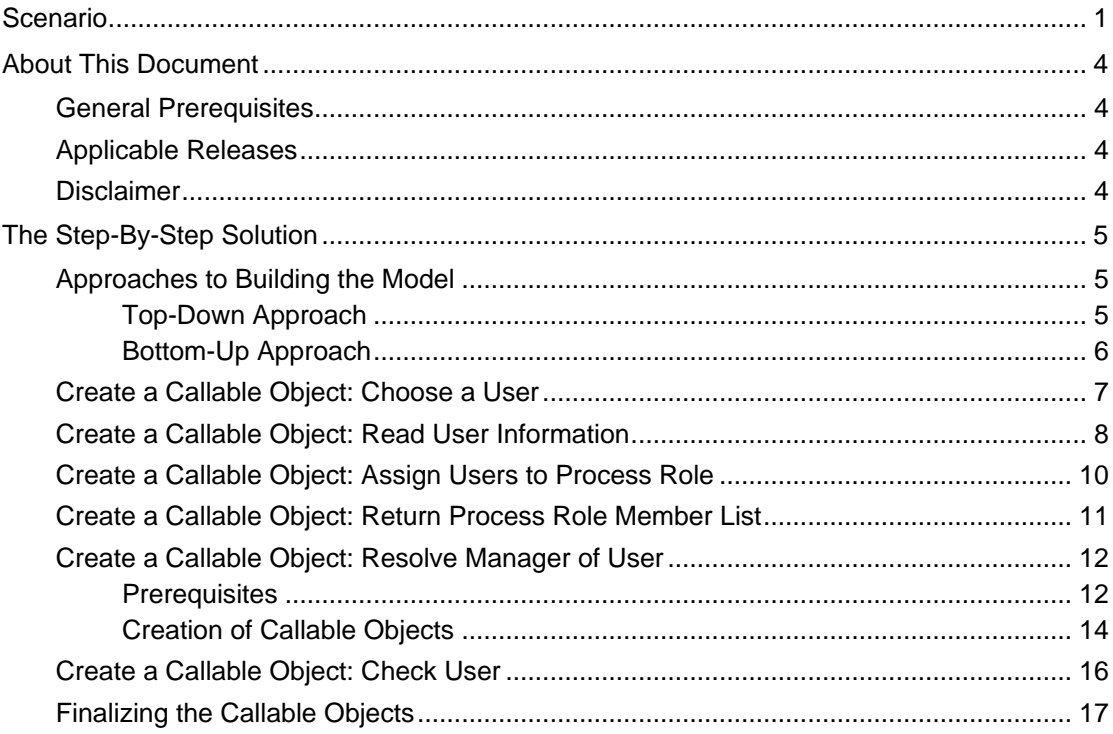

### **Scenario**

THE BEST-RUN BUSINESSES RUN SAP

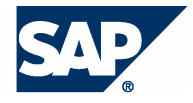

Guided Procedures (GP) provides a set of callable object implementations, which you can use by simply configuring them in the GP Design Time.

There are six types of callable objects collected in the user management group; all of them are centered around user-related functionality.

The table below lists the types and gives a short description of their functionality, parameters and special configuration aspects.

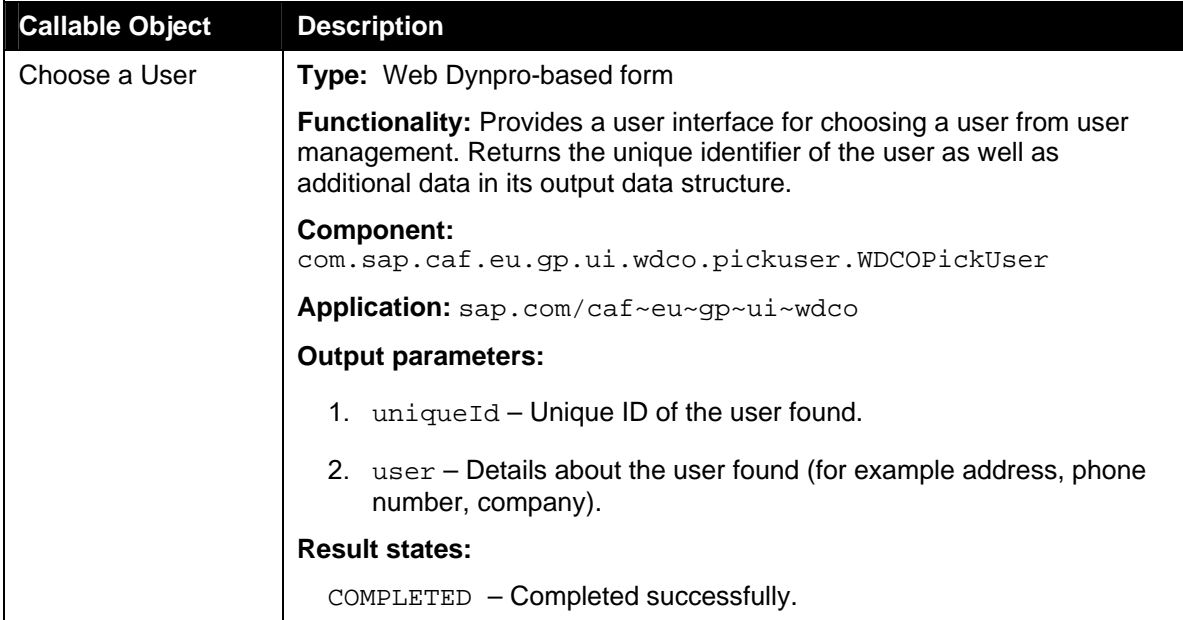

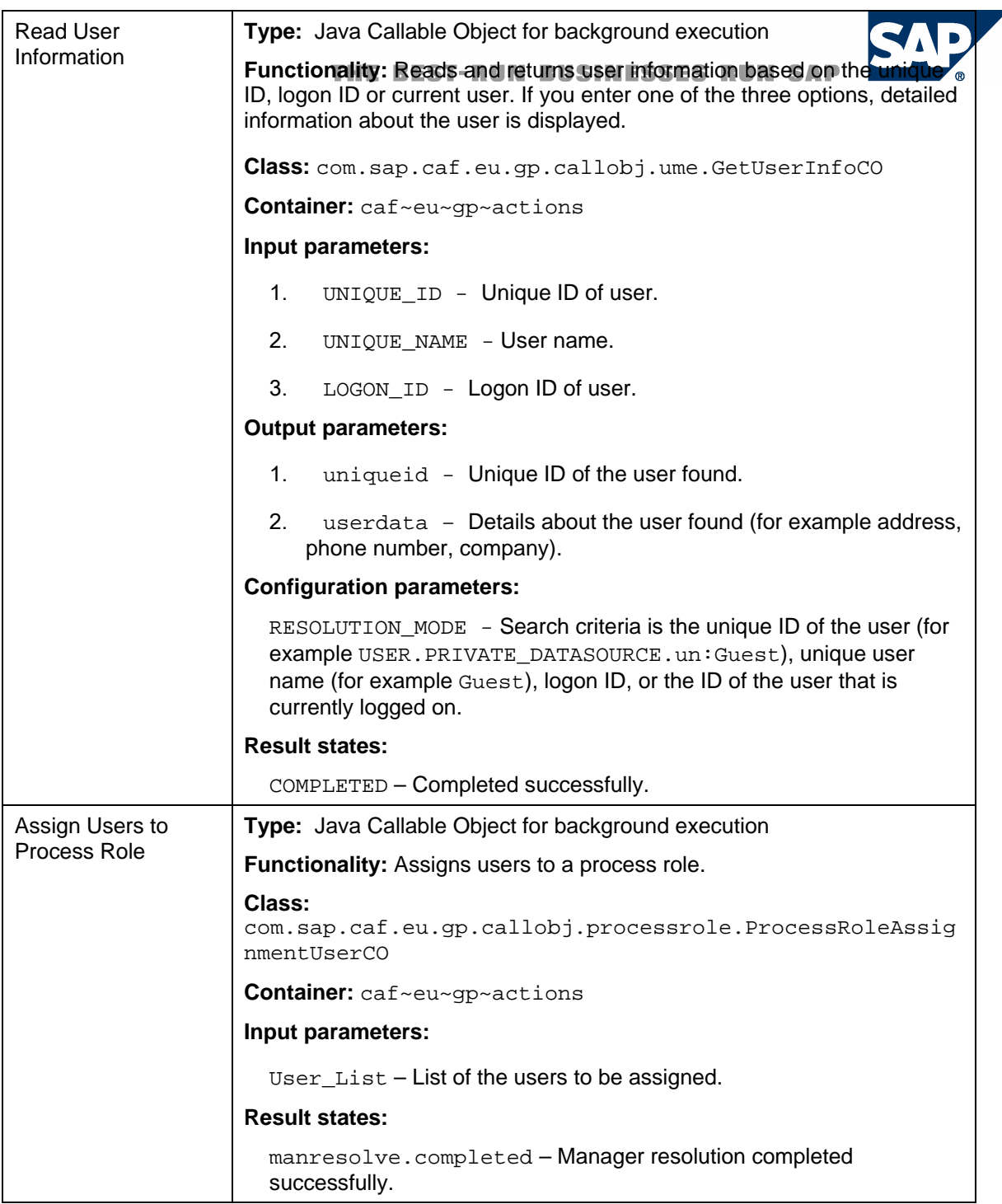

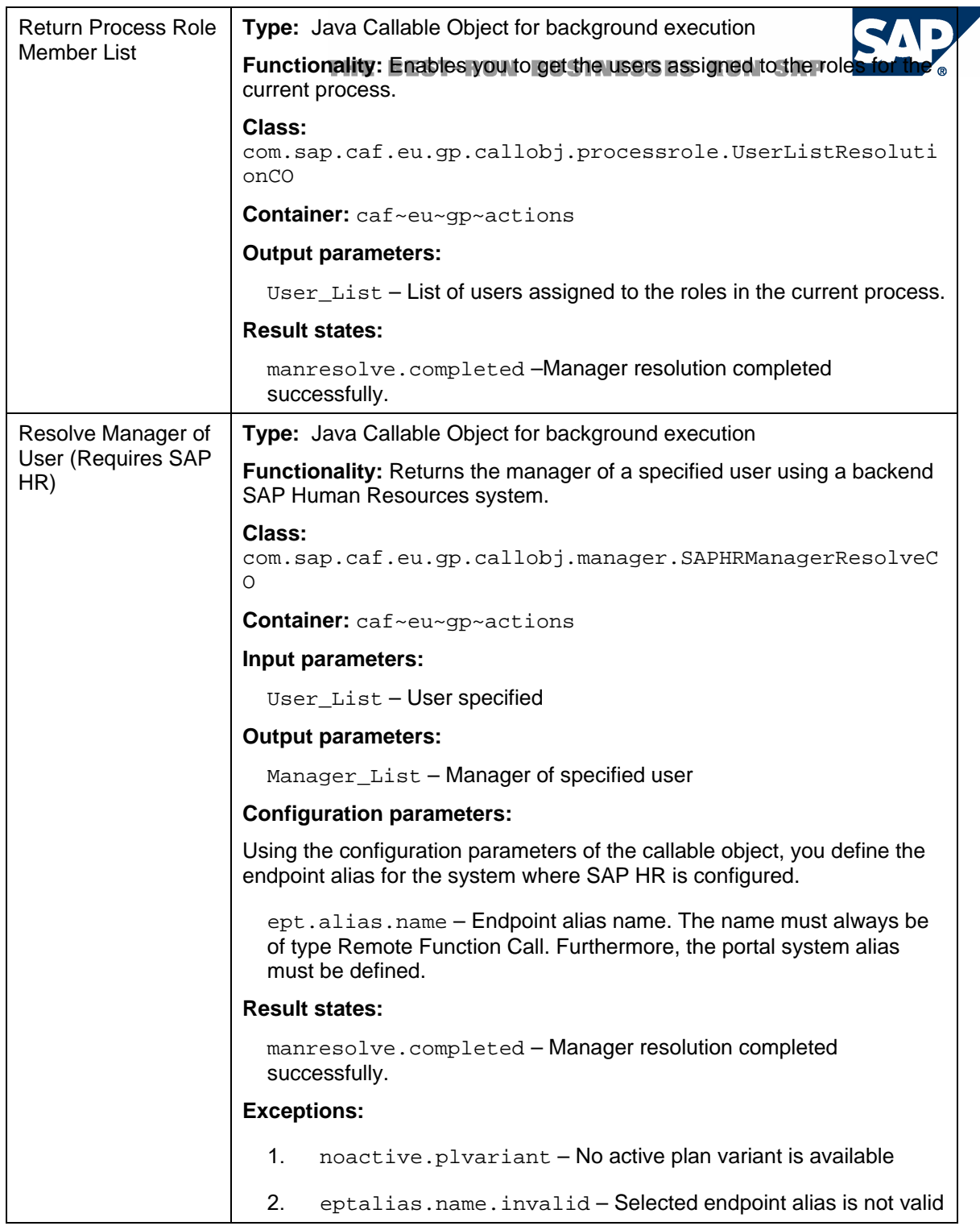

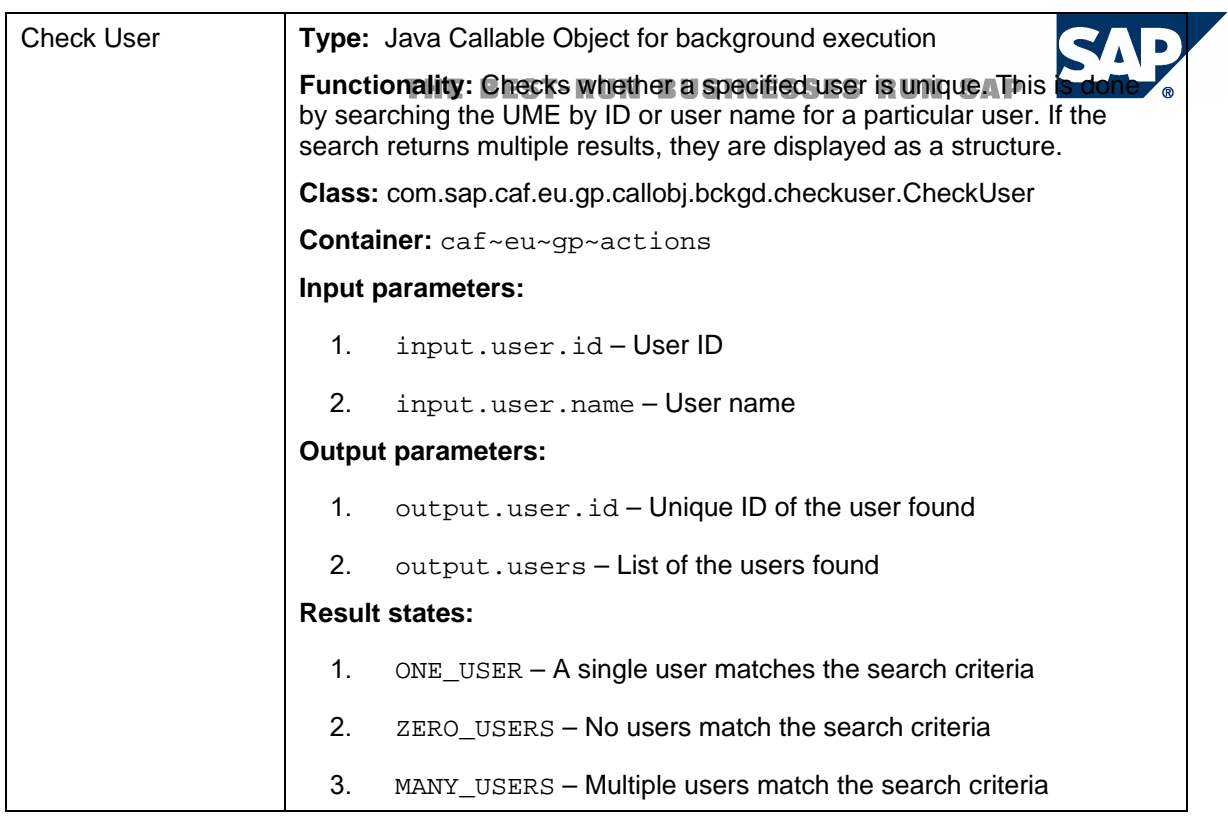

### **About This Document**

This document describes how to create the six types of callable objects in the user management group.

#### **General Prerequisites**

An SAP HR System should be configured at the Enterprise Portal for the callable object Resolve Manager of User.

### **Applicable Releases**

This tutorial is compatible with the following release "Beginning with SAP NetWeaver  $'04s$ ".

#### **Disclaimer**

Any software coding and/or code lines / strings ("Code") included in this documentation are only examples and are not intended to be used in a productive system environment. The Code is only intended better explain and visualize the syntax and phrasing rules of certain coding. SAP does not warrant the correctness and completeness of the Code given herein, and SAP shall not be liable for errors or damages caused by the usage of the Code, except if such damages were caused by SAP intentionally or grossly negligent.

# **The Step-By-Step Solution**<br>THE BEST-RUN BUSINESSES RUN SAP

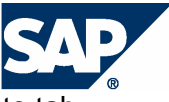

Open your SAP Enterprise Portal with http://<Server>:<Port>/irj/portal, navigate to tab **Guided Procedures** and to tab **Design Time**.

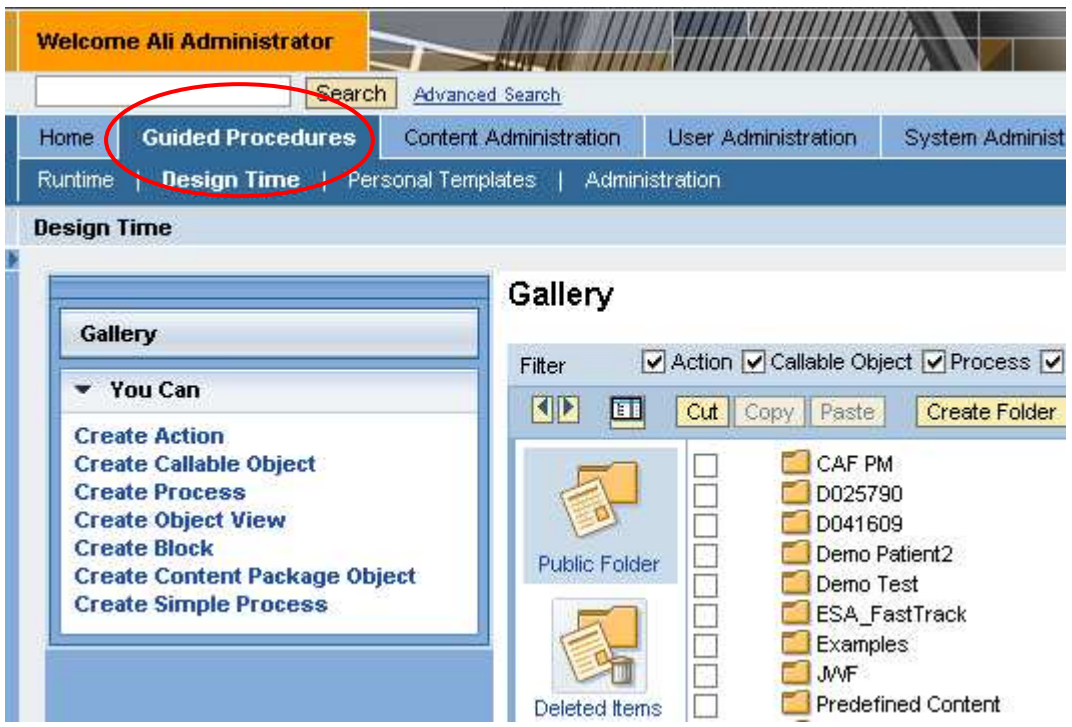

#### **Approaches to Building the Model**

You can choose the top-down approach to create the process, block, and action and then insert a new callable object; alternatively you can use the bottom-up approach to start with the callable object without having any other model item.

#### **Top-Down Approach**

In this case you create all the design time objects (process, block, and action) that will make use of this callable object beforehand.

For further details on this top-down approach see **Error! Reference source not found.**.

**1.** Click on the **Create New** icon **T** to embed a new callable object in the  $T - R$ existing action.

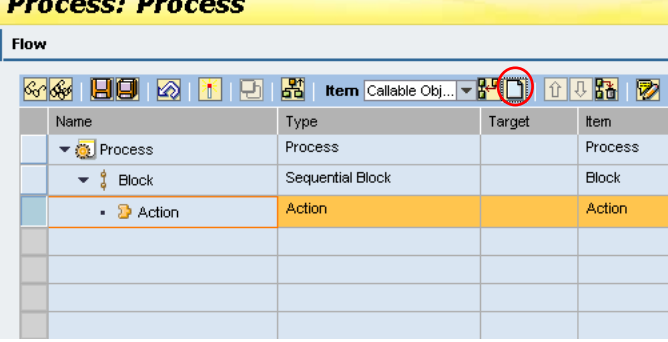

the company's company's company's

#### **Bottom-Up Approach**

In this case you create the callable object first and insert it in the embedding Design Time objects later.

1. On the left side of window 'You Can', select **Create Callable Object** to open the Callable Object Design Time

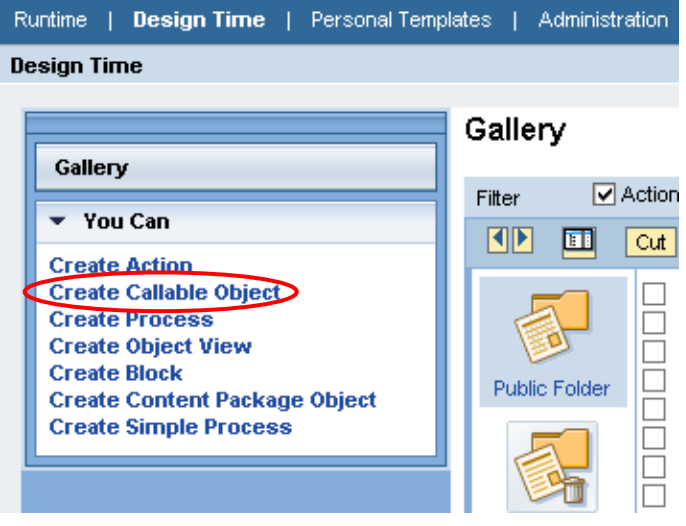

#### **Create a Callable Object: Choose a User RUN SAP**

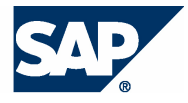

E

This callable object provides a user interface for choosing a user from user management. It returns the unique identifier of the user as well as additional data in its output data structure.

Create callable object

Type and the state of the state of the state of the state of the state of the state of the state of the state of the state of the state of the state of the state of the state of the state of the state of the state of the s

**B** Application

1 2 3 4<br>Basic Data Define Input Define Output Set Configu

 $\sqrt{4}$ 

 $\frac{5}{5}$ 

ame: \*<br>escription: \*

Choose a user CO<br>Choose a user Callable Object

1. Select the type of callable object: **Choose a user**.

> Enter the basic data for the callable object:

- $\triangleright$  Name
- $\triangleright$  Description
- $\blacktriangleright$  Language
- Location (Click **Choose** to select the folder for the location)

Click **Next** the go to the next screen.

**2.** As you can see, the output parameters are pre-defined.

Click **Next** to continue.

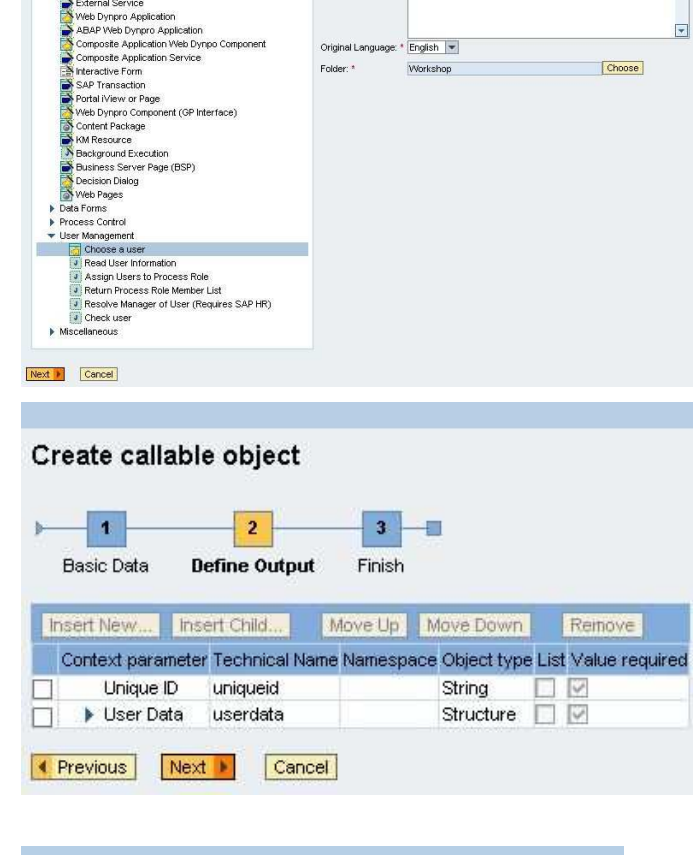

3. Click **Finish and Open**.

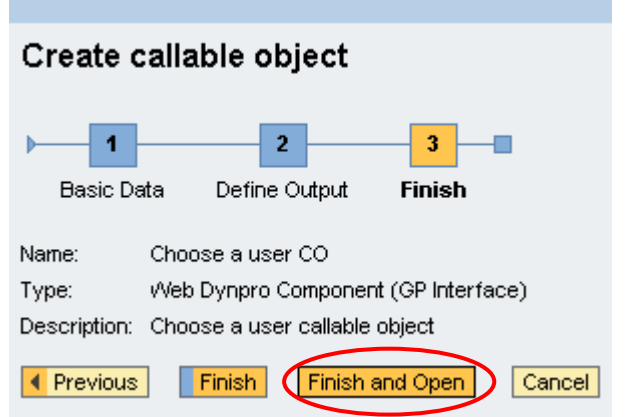

### **Create a Callable Object: Read User Information**

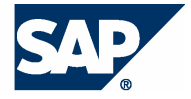

This callable object reads and returns user information based on the unique ID, unique name, the logon ID or returns information about the current user. If you enter one of the four options, detailed information about the user is displayed.

1. In the first screen select the type of callable object: **Read User Information**.

> Enter the basic data for the callable object:

- $\triangleright$  Name
- > Description
- $\triangleright$  Language
- Location (Click **Choose** to select the folder for the location)

Click **Next.**

**2.** The input parameters are displayed.

Click **Next** the go to the next screen.

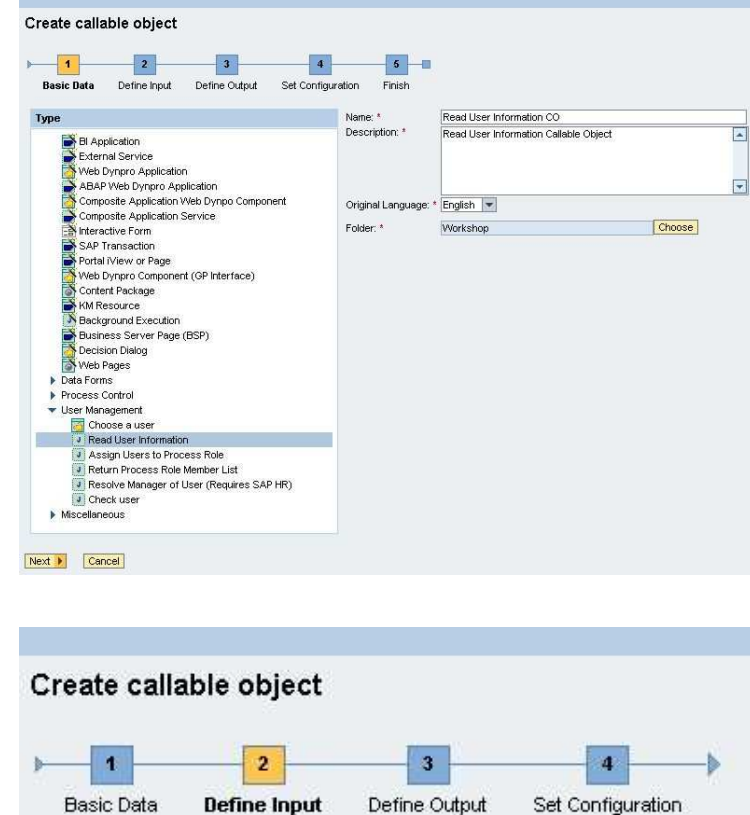

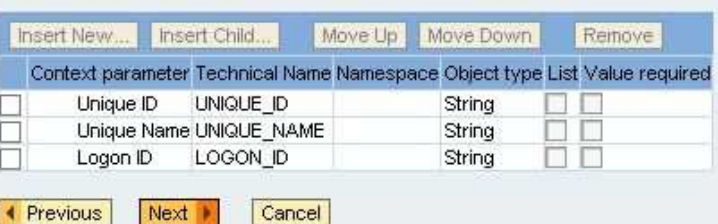

3. The output parameters are<br>displayed. THE BEST-R Create callable object displayed.

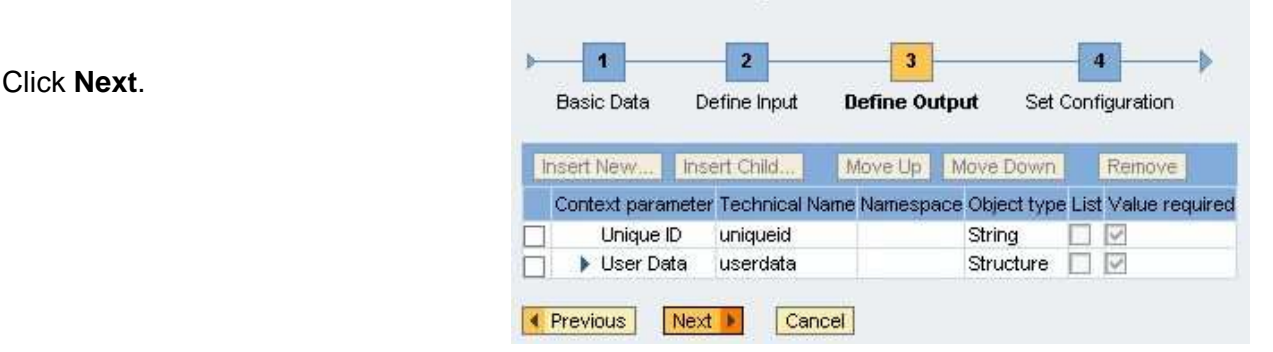

4. In this Set Configuration step you can define how the user details should be retrieved. Open the dropdown box Resolution Mode and choose whether you want to define the user By Unique ID, By Unique Name, By Logon ID or you want to get the details of the Current User.

Click **Next.**

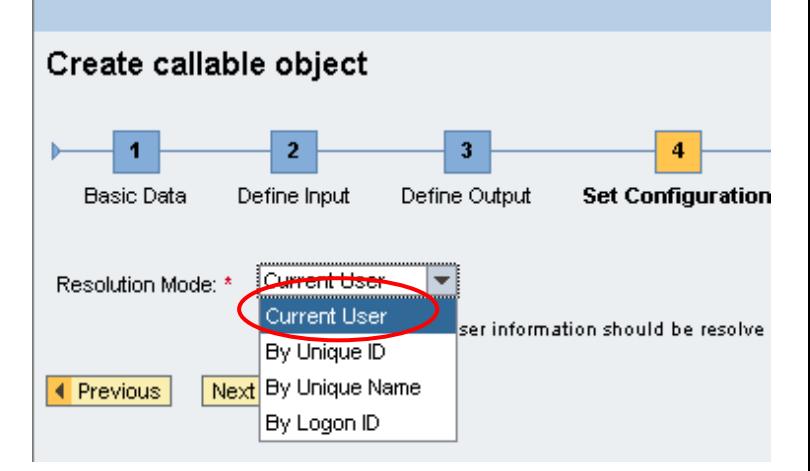

5. Click **Finish and Open**.

Go to step **0** to finish the tutorial.

**Note for testing:** If the user could not be found, the output parameters in the test result screen will be empty although the state result is green.

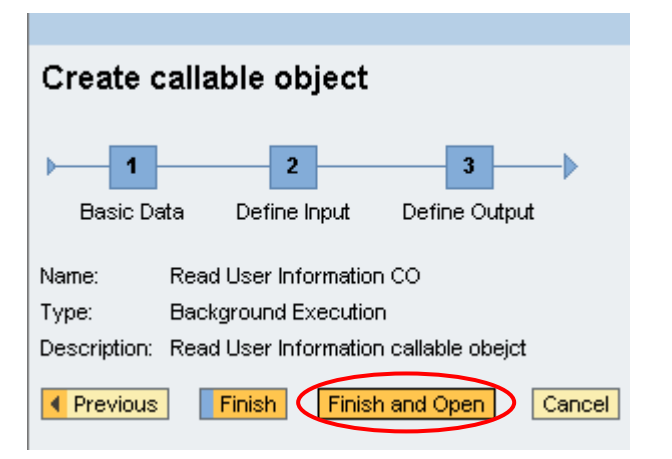

# Create a Callable Object: Assign Users to Process Role

With this callable object you can assign users to the possible roles of the current process.

**Prerequisites:** In order to test this CO it is **necessary** to **integrate it into a process**. The role that is created for the relevant action is filled during runtime with the appropriate data of all the users defined as input parameters of the callable object.

1. Select the type of callable object: **Assign Users to Process Role**.

> Enter the basic data for the callable object:

- $\triangleright$  Name
- $\triangleright$  Description
- $\blacktriangleright$  Language
- Location (Click **Choose** to select the folder for the location)

Click **Next** the go to the next screen.

**2.** Enter a list of users that can be assigned a role at runtime.

Click **Next**.

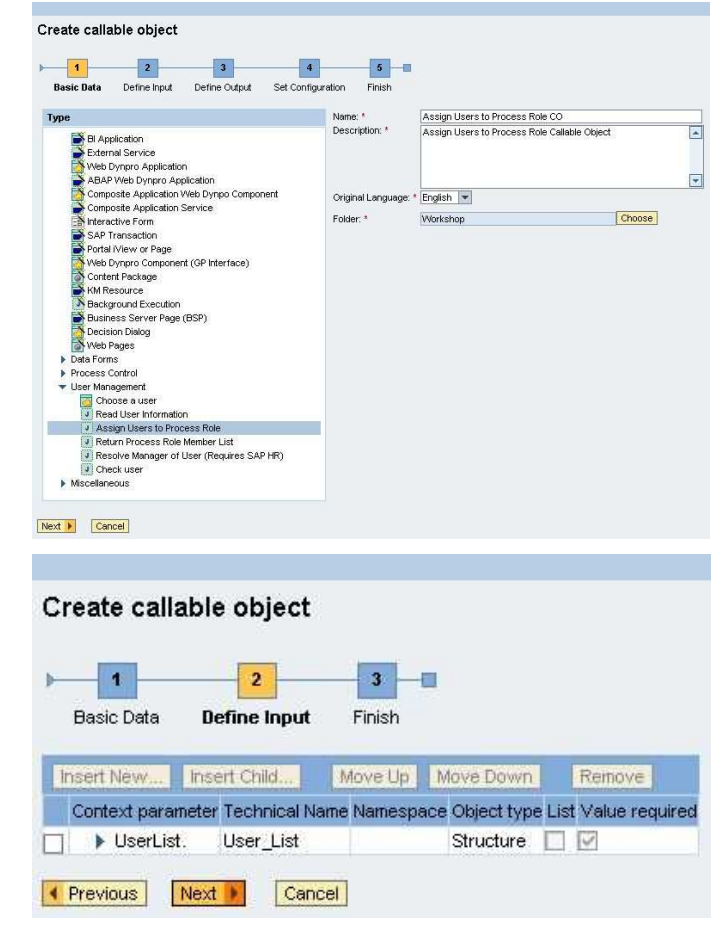

3. Click on **Finish and Open**.

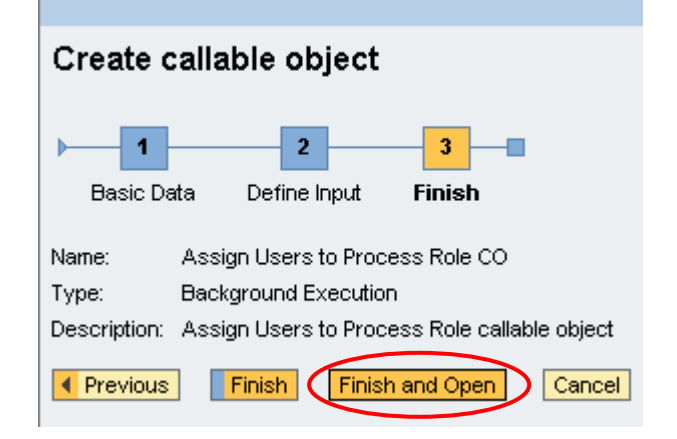

## **Create a Callable Object: Return Process Role Member List**

Tyne and the contract of the contract of the contract of the contract of the contract of the contract of the contract of the contract of the contract of the contract of the contract of the contract of the contract of the c

This callable object enables you to get the users assigned to the roles of the current process.

1. Select the type of callable object: Create callable object **Return Process Role Member List**. **1** 2 3 4 5<br>Basic Data Define Input Define Output Set Configuration Finish

Enter the basic data for the callable object:

- $\triangleright$  Name
- > Description
- $\blacktriangleright$  Language
- Location (Click **Choose** to select the folder for the location)

Click **Next**.

Click on **Next**.

**2.** The list of users assigned to the roles of the process is displayed.

**Type:**<br> **Example 3** Application<br> **Example 3** Application<br> **Example 3** Application<br> **ABAP Web Dyrero Application**<br> **ABAP Web Dyrero Application**<br> **Composite Application**<br> **Composite Application**<br> **Composite Application**<br> Next D Cancel Create callable object  $\mathbf{b}$  $\vert$  1  $\overline{2}$  $3 -$ Basic Data **Define Output** Finish Insert New... Insert Child... Move Up Move Down Remove Context parameter Technical Name Namespace Object type List Value required  $\Box$   $\blacktriangleright$  UserList. User List Structure **III** Previous Next Cancel

 $5 -$ 

Original Language: \* English

Workshop

Folder: \*

Return Process Role Member List CO<br>Return Process Role Member List Callable Object

匵  $\overline{z}$ 

Choose

 $\begin{minipage}{.4\linewidth} Name  $^{\prime\prime} \\ Description. \end{minipage}$$ 

3. Click on **Finish and Open**.

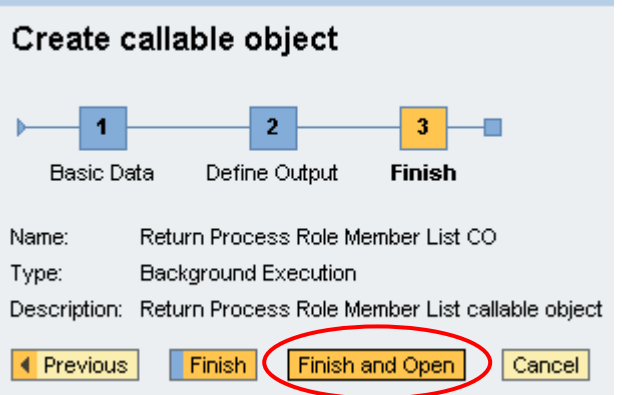

# Create a Callable Object: Resolve Manager of User

This callable object returns the manager of a specified user using a backend SAP Human Resources system.

#### **Prerequisites**

This callable object needs an SAP HR System and a valid user for that system.

1. Configure an end point in GP (Guided Procedures → Administration) representing the SAP HR System – it should be an RFC alias.

> In the example, the alias is "HRSYS". A name and password is entered for the user in that system. It is important to enter an alias for the Portal Alias for SAP System field (it can be the same as the end point alias) and it should be the alias of the system added to the portal system landscape (see next step).

(Test it before saving to make sure that the settings are correct.)

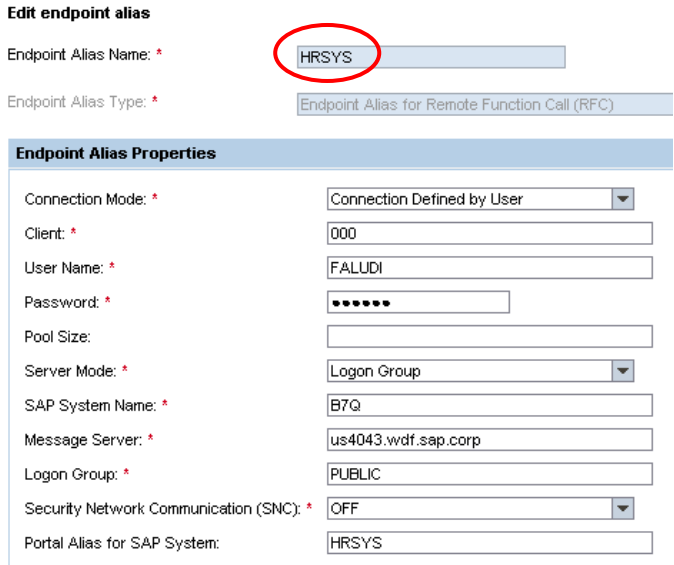

**2.** The SAP HR System must be added to the portal system landscape with - R - O Portal Content the configured connector-related parameters.

The alias must be the same as is set for the GP end point (see previous step).

- Overview HRSystem Browse Search HRSystem - Read-only  $\blacksquare$ DBISystem Save Close Preview Refresh Edit Mode ▶□BWF Property Editor - HRSystem ▶ com.sap.ip.collaborati Property Category Connector Content Provided by C ▶ Content Provided by S ▶ **O** Application Host us4043.wdf.sap.corp \_<br>□ESA\_FastTrack ▼□HRSystem ▶ **◎** Gateway Host **ELA** HRSystem ▶ Leasing\_CLC-WS ▶Gateway Service Migrated Content ▶ O Portal Administrators ▶Logical System Name ▶ in Portal Users Remote Host Type 同  $\overline{\mathcal{F}}$  $\blacktriangleright\!\!\!\!\!\!\bigcirc$ specialist  $\bigcirc$  systems  $\triangleright$   $\bigcirc$  SAP Client 000  $\blacktriangleright$   $\Box$  Templates ▶ **@** SAP System ID (SID) B7Q **O**thernes  $\bigcup$  trextest ▶ **SAP** System Number 43  $\Box$  Unification 5.0  $\overline{\bigcirc}$  UVM Tests ▶ **©** Server Port 15241 ▶ isual Composer ⊻ ▶ SNC Library Path  $AB = 2$  $\mathbf{E}$  $\overline{\phantom{a}}$ ▶ SNC Mode Б  $\overline{\mathbf{v}}$ Quick Info SNC Name ID: pcd:portal\_content/HRSystem/HRS ▶ SNC Partner Name System Aliases: **HRSYS** ▶ SNC QOP (security Level) 0  $\overline{\phantom{a}}$ Permission Owner, Full Control, Read and Wri ▶ @ System Type  $SAP_R3$
- **3.** Define the user mapping in the portal following the path User Administration  $\rightarrow$  Identity Management).

Map your portal user to your user in the SAP HR System.

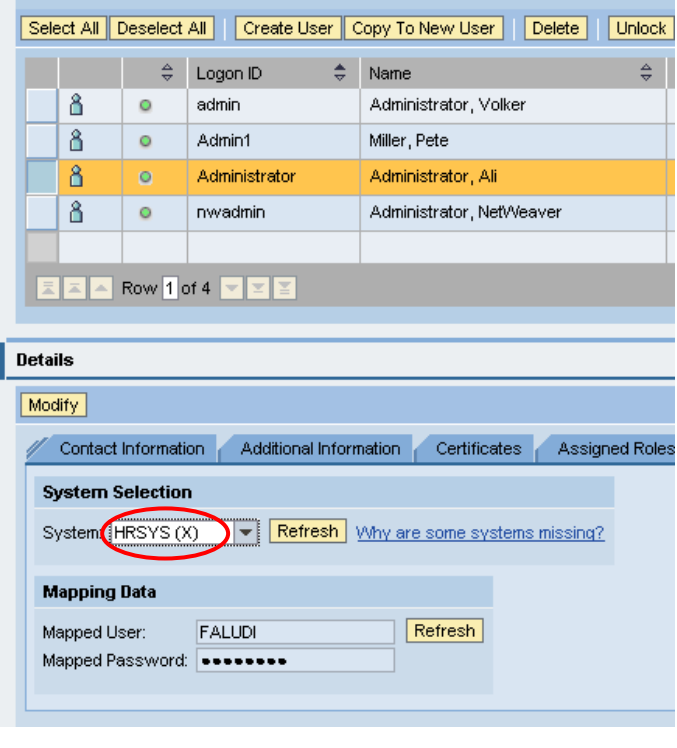

**Go** Advanced Search

Get User - Adm\*

4. Test the connection of the HR apply only the Connection Test for Connectors.

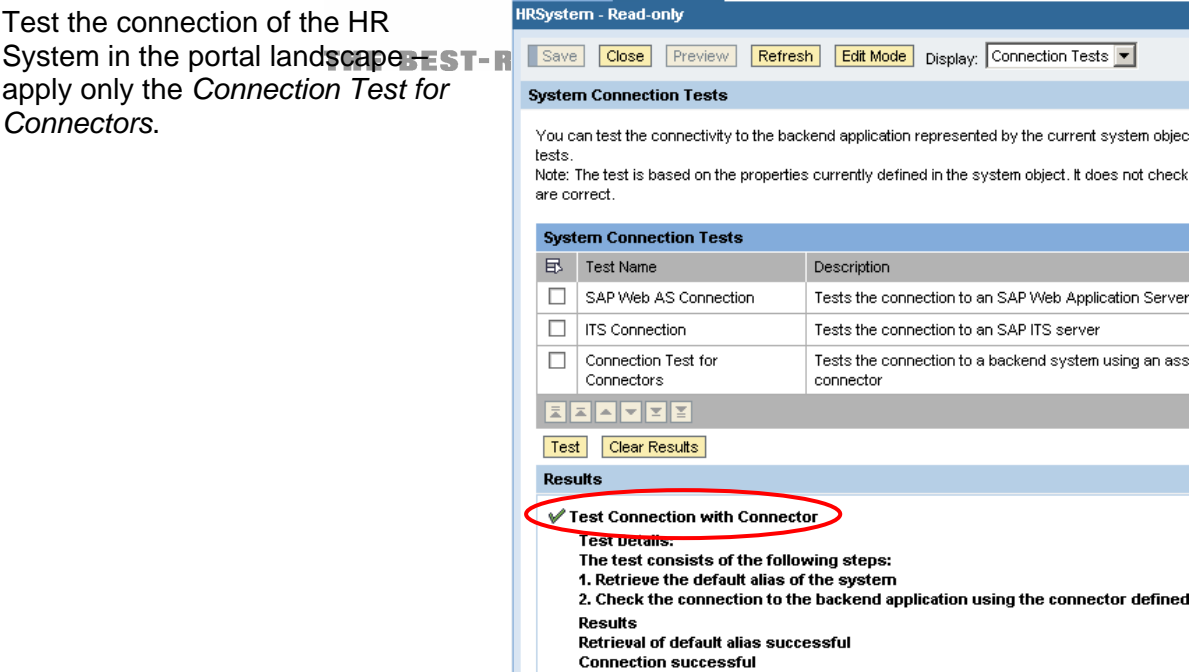

#### **Creation of Callable Objects**

1. Select the type of callable object: **Resolve Manager of User**.

> Enter the basic data for the callable object:

- $\triangleright$  Name
- $\triangleright$  Description
- $\triangleright$  Language
- Location (Click **Choose** to select the folder for the location)

Click **Next**.

2. Enter a list of users.

Click **Next**.

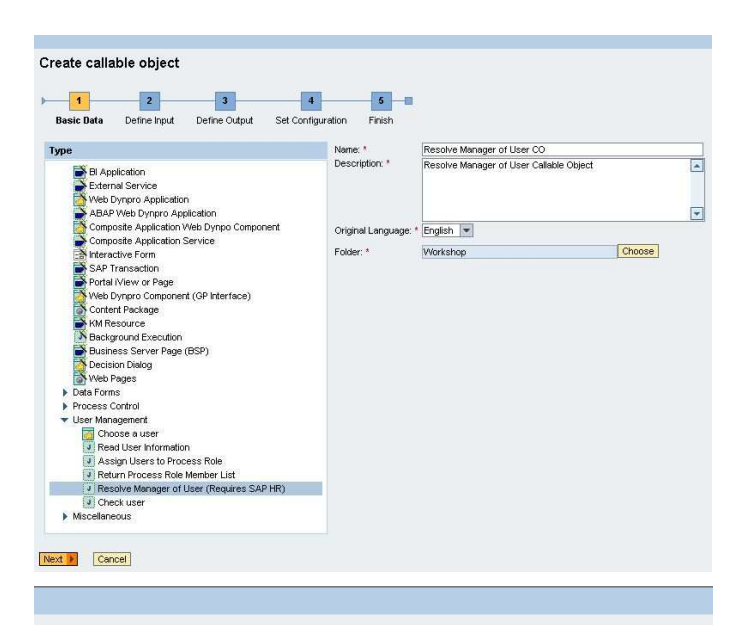

#### Create callable object

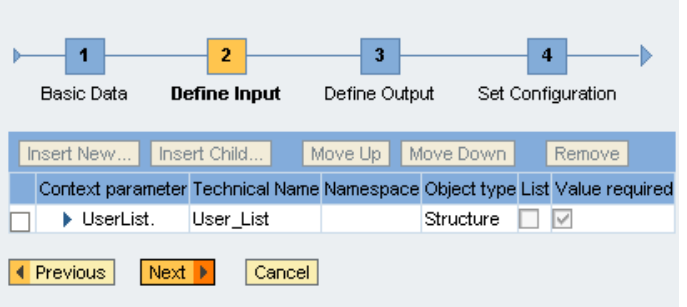

3. A list of relevant managers is<br>displayed. THE BEST-R Create callable object displayed.

Create callable object

Endpoint alias name: MRSYS

 $\vert$  2

Define Input

 $\mathbf{b}$  $\overline{\phantom{a}}$ 

Basic Data

 $\overline{1}$  $\overline{2}$  $\overline{\mathbf{3}}$  $\overline{4}$ -Þ Basic Data Define Input **Define Output** Set Configuration **Insert New...** | Insert Child... Move Up Move Down Remove Context parameter Technical Name Namespace Object type List Value required Manager list. Manager\_List Structure  $\Box$ o Example Previous Next De Cancel

 $\begin{array}{|c|} \hline \hline \hline \hline \hline \end{array}$ 

Define Output

 $\vert 4 \vert$ 

**Set Configuration** 

The endpoint alias name contains the configuration for the SAP Human Resources system.<br>Furthermore the portal system alias must be set.

 $\vert 5 \vert$  –

Finish

4. In this Set Configuration step, enter the alias of the HR System that is used as a back-end.

It is "HRSYS" in the example.

Click **Next**.

Click **Next**.

5. Click on **Finish and Open**.

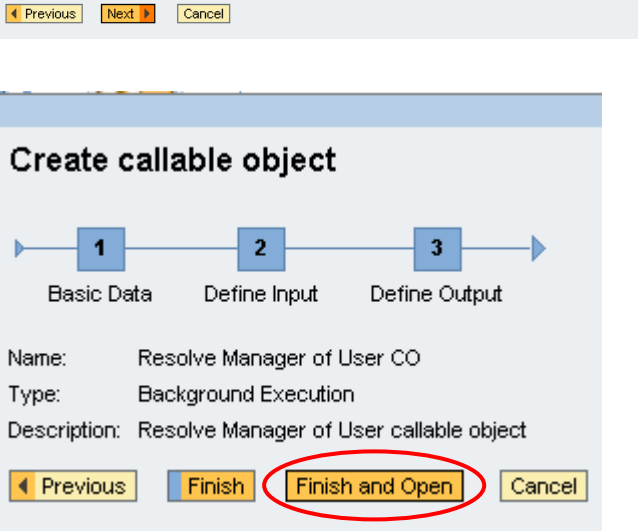

# Create a Callable Object: Check User **SSRE**ssES RUN SAP

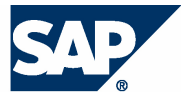

This callable object checks whether a specified user is unique. This is done by searching the UME by ID or user name for a particular user. If the search returns multiple results, they are displayed as a structure.

1. Select the type of callable object: **Check user**.

> Enter the basic data for the callable object:

- $\triangleright$  Name
- > Description
- $\triangleright$  Language
- Location (Click **Choose** to select the folder for the location)

Click **Next**.

2. Enter User ID or User Name depending on the configuration of this CO.

Click **Next**.

**3.** The unique user ID and the structure of users that matches the input criteria is displayed.

Click **Next.**

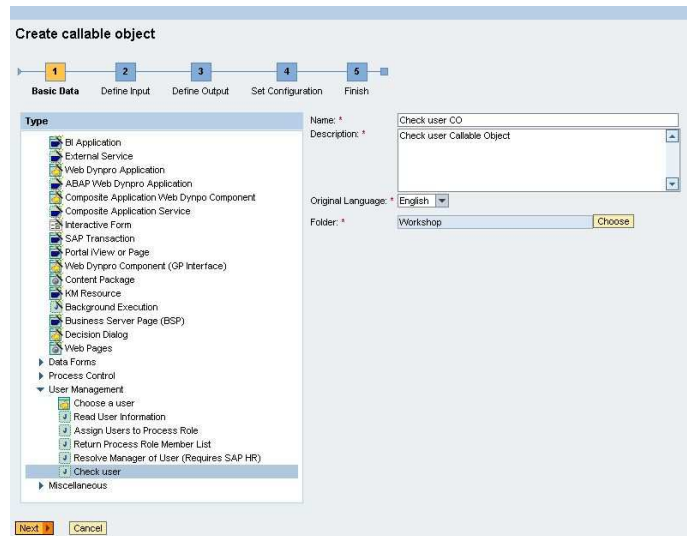

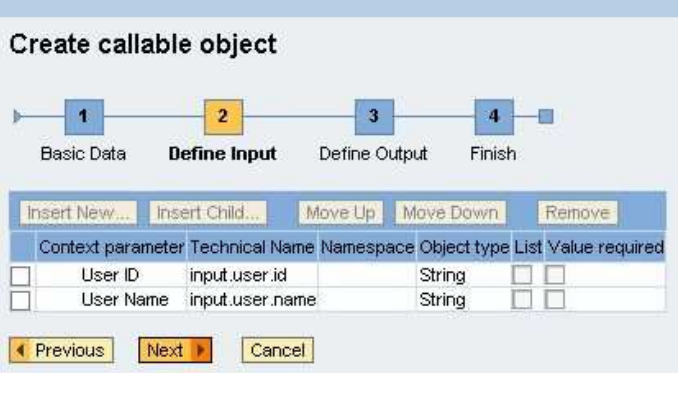

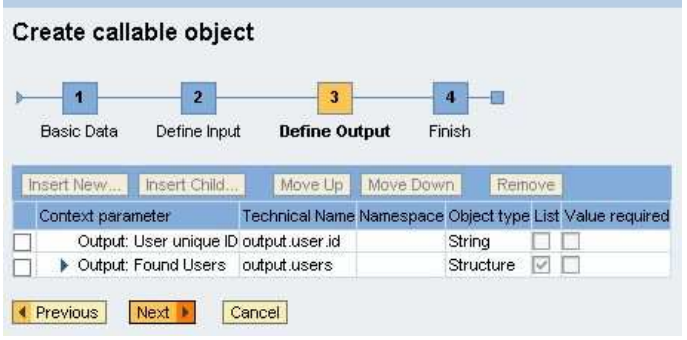

4. Click **Finish and Open**.

THE BEST-R Create callable object

Flow

 $\boxed{\mathcal{Q} \mathcal{Q} \mid \boxtimes \mathcal{Q} \mid \boxtimes \mathcal{Q} \mid \mathcal{U} \mid \boxtimes \mathcal{U} \mid \boxtimes \mathcal{U} \mid \text{Herm}\square }$ 

Go to step **0** to finish the tutorial.

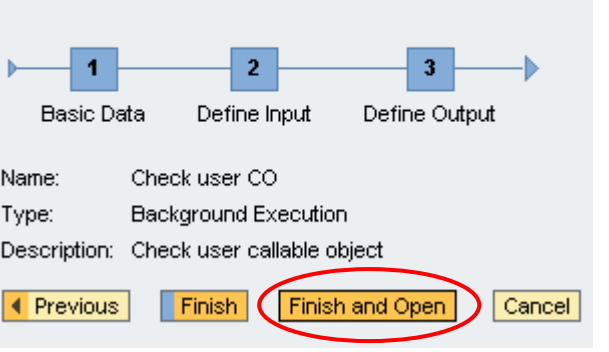

#### **Finalizing the Callable Objects**

1. After clicking Finish and Open, the page where you can maintain your callable object is displayed.

> Click the **Test** tab at the bottom of the page.

Name Type<br>
- @ Check user CO Cellab Target tem Status Version Optional De EAA Row 1 of 1 **FEB** Callable object: Check user CO<br>Basic Data | Object Definition | Input | Output | Pr  $\left| \cdot \right|$ Created By: Administrator, Af<br>Created On: 1/24/06 3:33 PM<br>Last Changed By: Administrator, Af<br>Last Changed On: 1/24/06 3:59 PM Name:<br>Descrip Check user CO<br>Check user callable object  $\begin{array}{c} \boxed{2} \end{array}$ English  $\boxed{\mathbf{v}}$ Original Language  ${Folder:}$ User managemen Calable object has been created

1-800 10 88 1 <mark>V</mark>

2. If there are any input parameters for the callable object, enter them.

Click **Execute**.

.

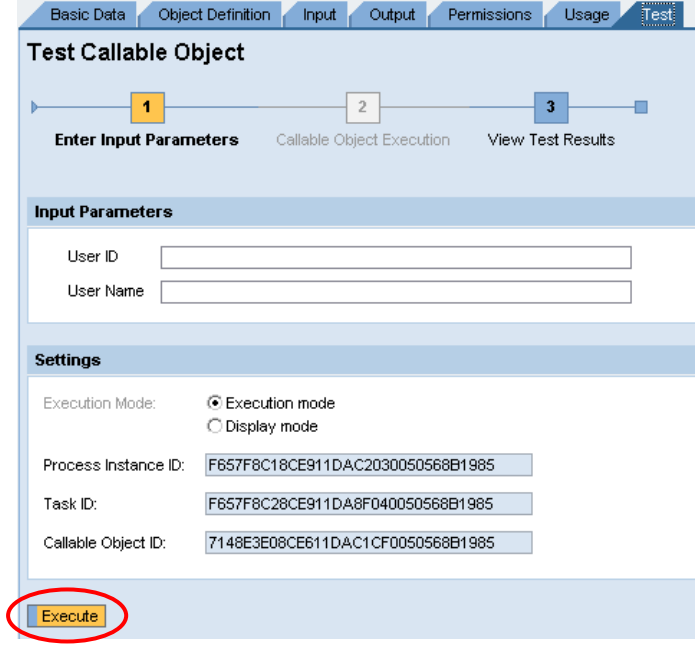

**3.** There is only a user interface for the Callable Object Execution step fors Tthe type Choose a user.

> It provides a Web Dynpro interface for selecting a particular user.

Hint: The wildcard '\*' cannot be used; the search only finds exact matches.

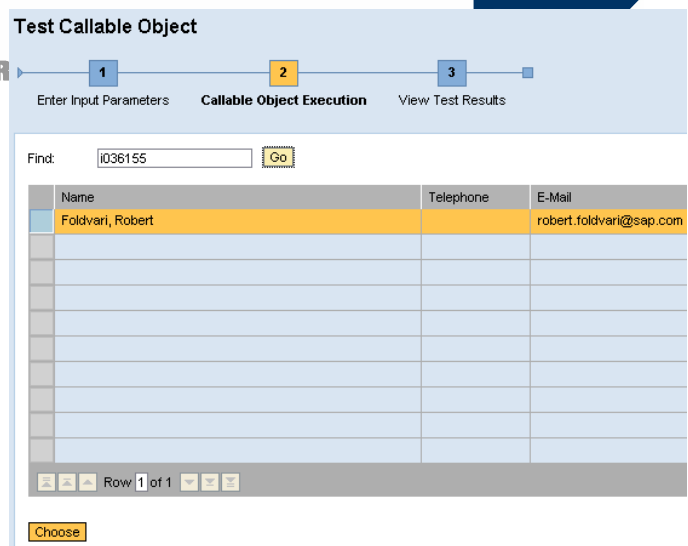

4. The callable object was executed and the test results are displayed here.

> If the execution was successful you can see the Result details – this is the result state described in the table in chapter **Error! Reference source not found.**.

The Output Parameters are also displayed.

**5.** Activate your callable object by clicking the **Activate** icon **on** the top of the page. Alternatively you can activate the process in which this service method is used.

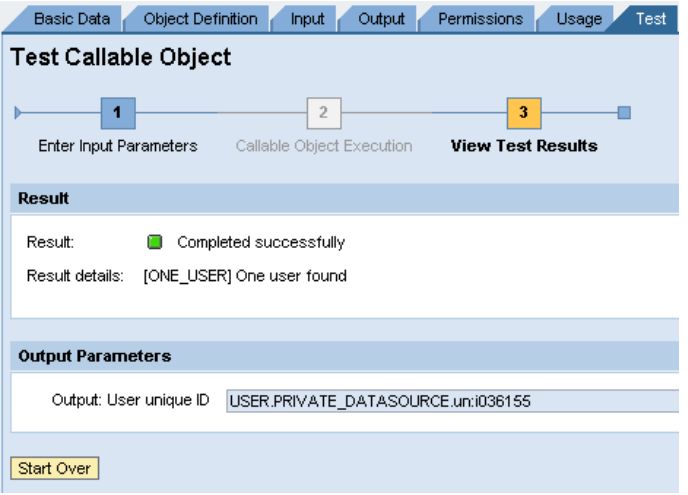

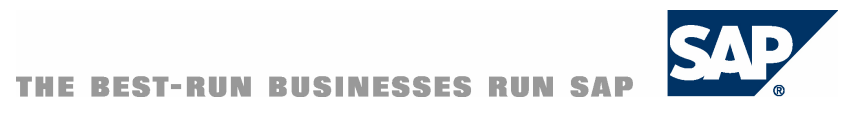